## **BREN PRO-SERIES QUICK GUIDE**

*Restore BREN Default Settings* 

1. With cutter on, load material and size media (press **DOWN arrow**/**EDGE FRONT**).

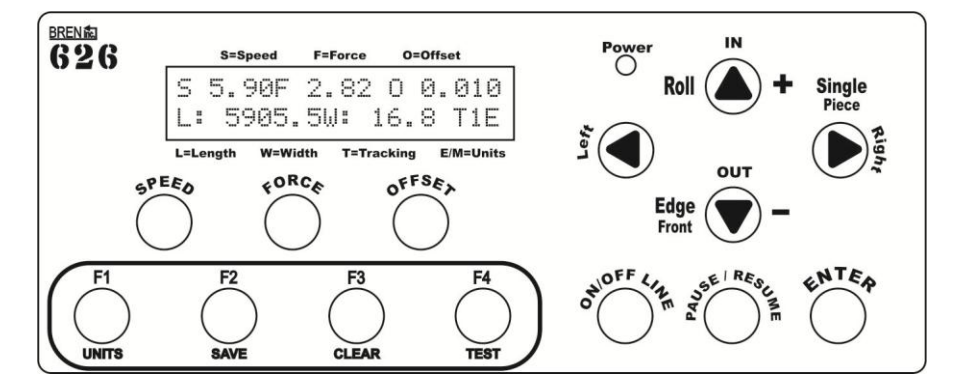

2. Press the **ON/OFF Line** key.

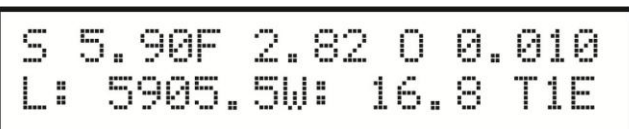

- (L: and W: may be different)
- 3. Display should read, *Offline For System Setup*.

Offline For System Setup

4. Press the **F2** key.

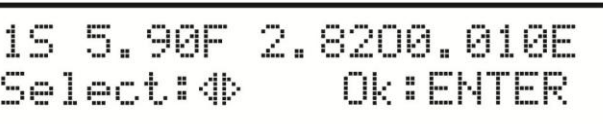

(Settings may be different)

5. Press the **RIGHT arrow** key twice.

Restore default ? Select: **4** Ok:ENTER

6. Press the **ENTER** key.

Re-Power On Please

- 7. Turn the cutter OFF; wait 10 seconds, then turn back ON.
- 8. With material still loaded into your cutter, size the media (press **DOWN arrow/EDGE FRONT** button). Cutter display should appear as:

 $0.0.300$ 72 F 80. 168 T1M 150000W: l :

(L: and W: may be different)

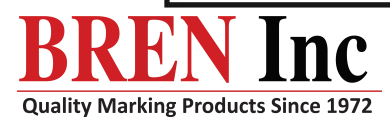

8256 Horton Hwy • College Grove, TN 37046 • Sales@BrenInc.com • www.BrenInc.com 800-826-3991(USA/Canada) \* 615-395-7025 (Outside USA) \* Fax: 615-395-7015

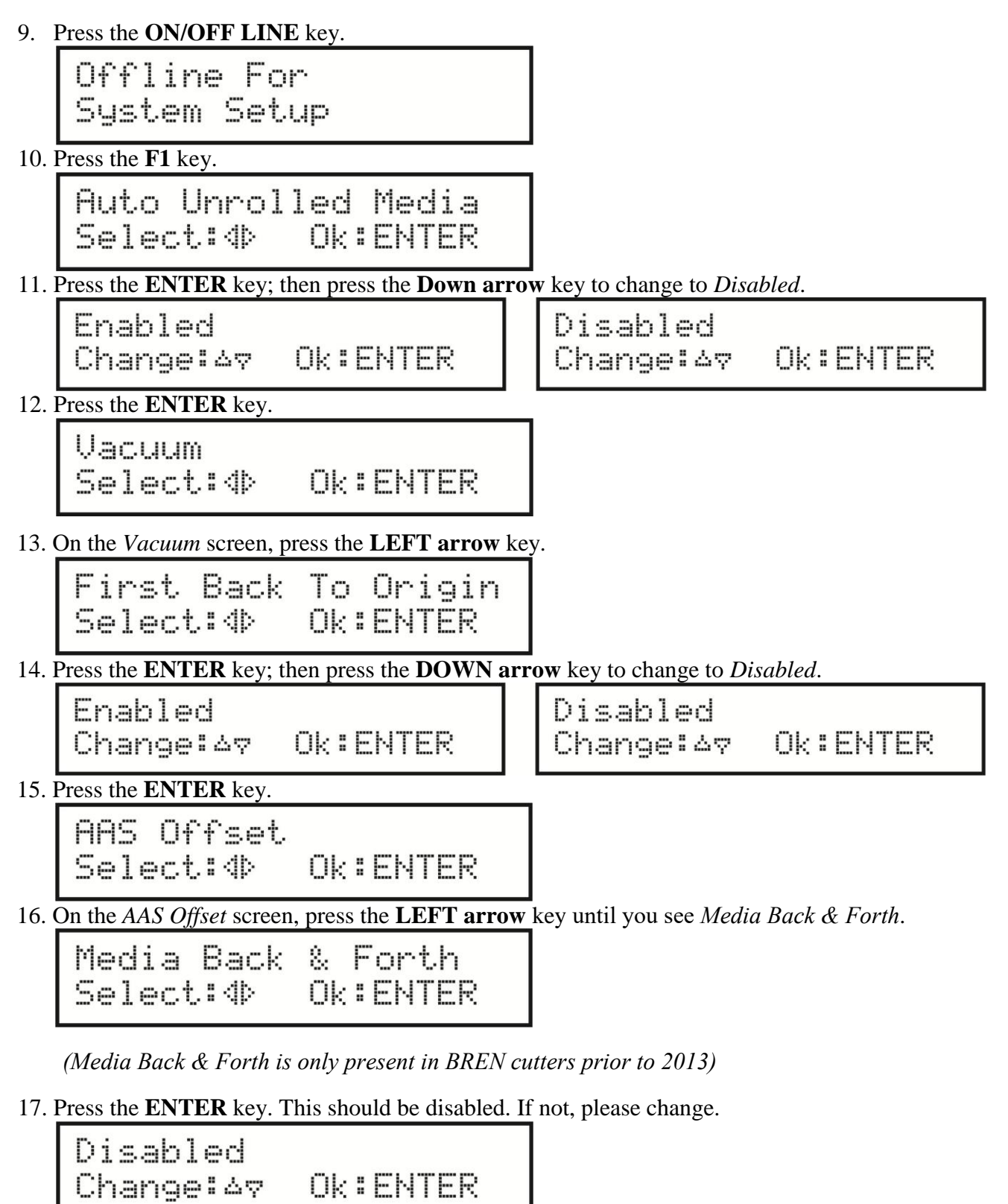

18. Press the **ENTER** key.

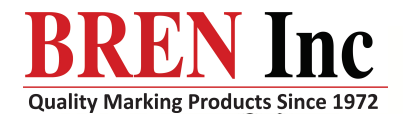

8256 Horton Hwy • College Grove, TN 37046 • Sales@BrenInc.com • www.BrenInc.com Quality Marking Products Since 1972 800-826-3991(USA/Canada) +615-395-7025 (Outside USA) + Fax: 615-395-7015

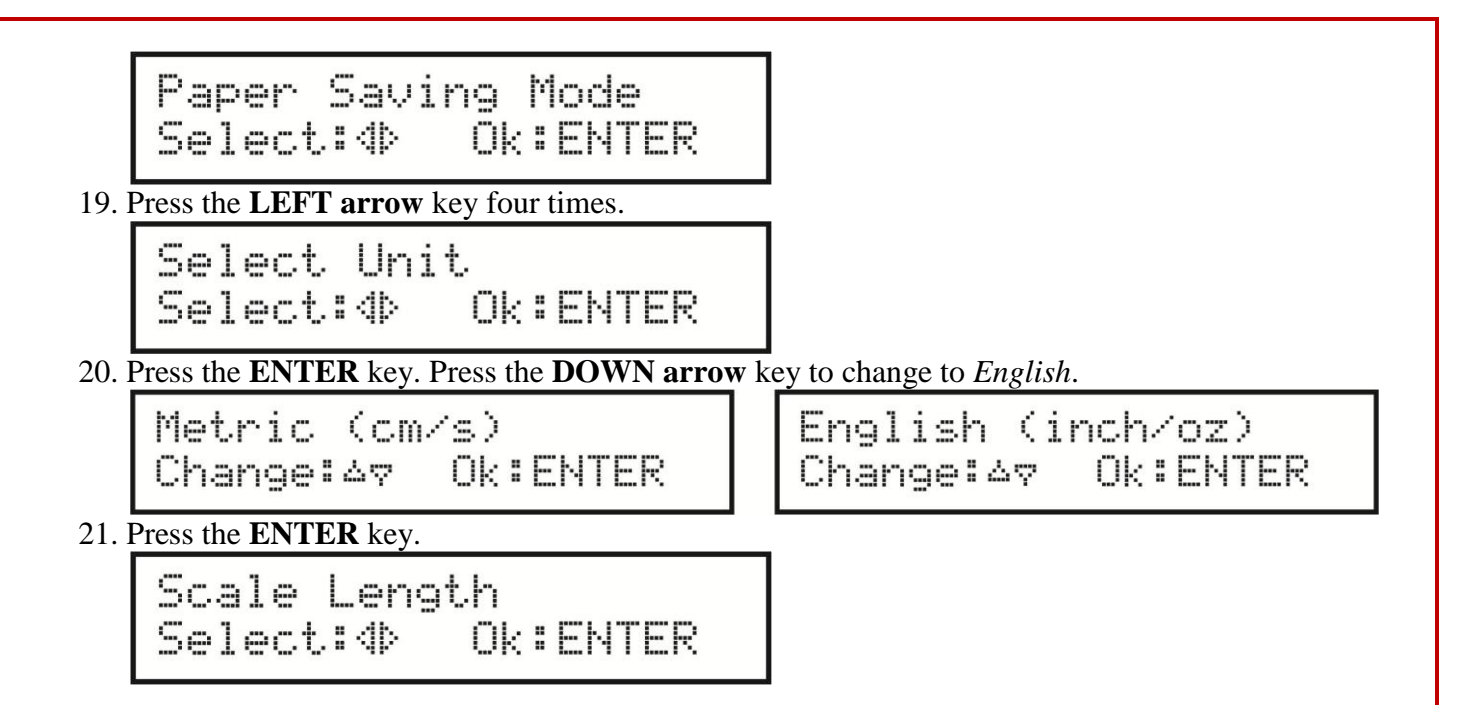

21. A BREN Cutters after 2013 also have a *Rear Paper Sensor* option. If this option appears on your setup screen, press enter and then the down arrow key to disable it. Press enter to return to the main setup screen.

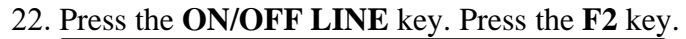

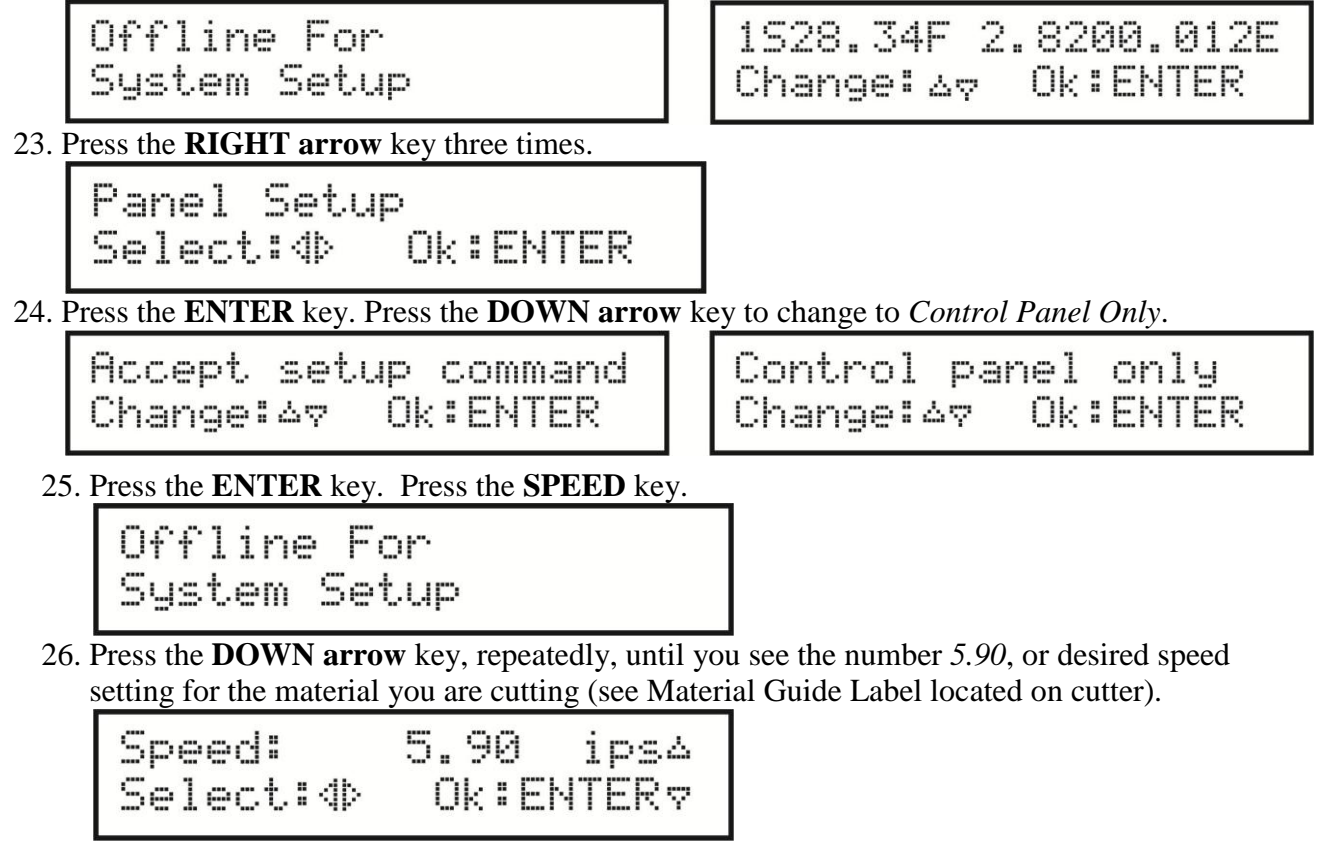

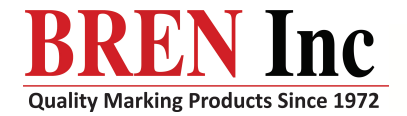

8256 Horton Hwy • College Grove, TN 37046 • Sales@BrenInc.com • www.BrenInc.com 800-826-3991(USA/Canada) \* 615-395-7025 (Outside USA) \* Fax: 615-395-7015 27. Press the **RIGHT arrow** key twice, for *UP Speed* setting. Press the **DOWN arrow** key, repeatedly, until you see the number *11.81*. **This should be set NO HIGHER than 11.81 ips!**

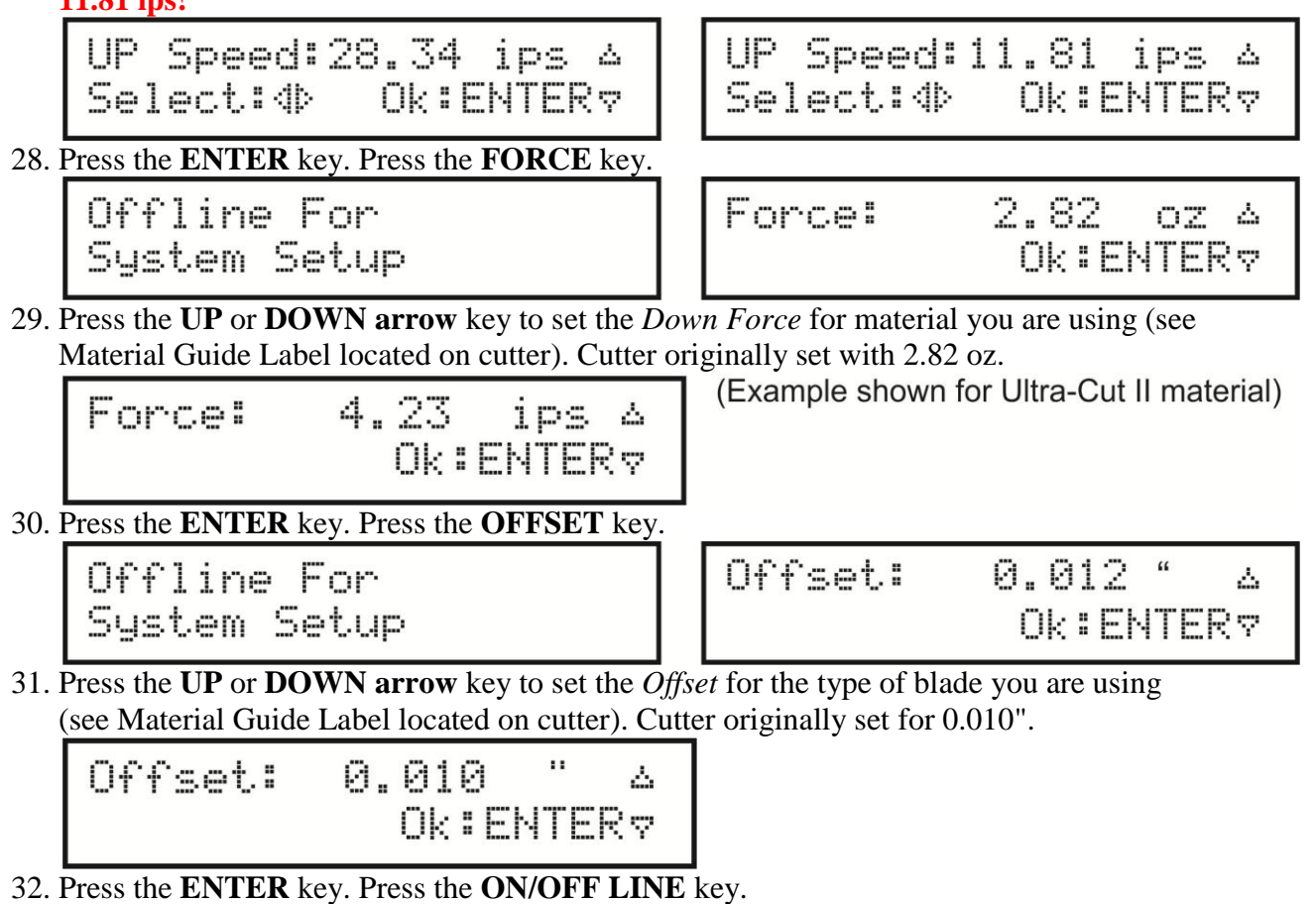

*SETTINGS ARE COMPLETE* 

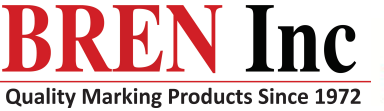

*Revised 08/17*

8256 Horton Hwy • College Grove, TN 37046 • Sales@BrenInc.com • www.BrenInc.com Quality Marking Products Since 1972 800-826-3991(USA/Canada) +615-395-7025 (Outside USA) + Fax: 615-395-7015